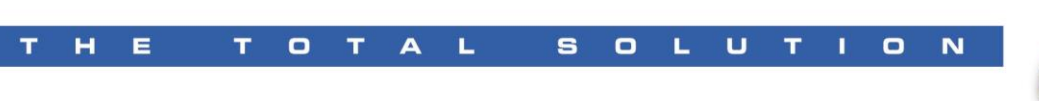

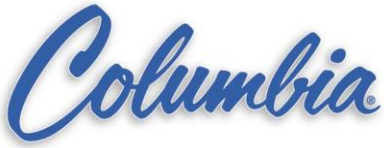

## **Editing existing ePro HMI application**

- 1. Copy ePro Canvas Project from the HMI to the Memory Stick
	- a. @ the ePro HMI
		- i. Exit application to ePro Windows Desktop.
		- ii. Start  $\rightarrow$  Explorer
		- iii. My Computer
		- iv. Data (D:)
		- v. Edit  $\rightarrow$  Select All (will need to copy all files)
		- vi. Edit  $\rightarrow$  Copy
	- b. Insert the Memory stick to the ePro USB port
	- c. Select the Memory stick drive
		- i. Edit  $\rightarrow$  Paste
	- d. Closed Explorer and remove Memory stick drive

Note: if you have all (\*.chp, \*.ucf, and \*.opf) files then using ePro Canvas software to edit the \*.chp project file

## **What happen if you only have \*.ucf, and \*.opf?**

- 1. Open ePro Canvas software
- 2. File  $\rightarrow$  New Blank Project
- 3. File  $\rightarrow$  Import  $\rightarrow$  ePro ES/PS Configuration i. Select file to import.
- 4. Right click on the project *(Project located under Unit*  $\rightarrow$  *Properties*  $\rightarrow$ *Destinations and select Single Row)* Write down the Folder Structure of this project. (example: C:\ePro\_Splitter) and press "Cancel" when done.

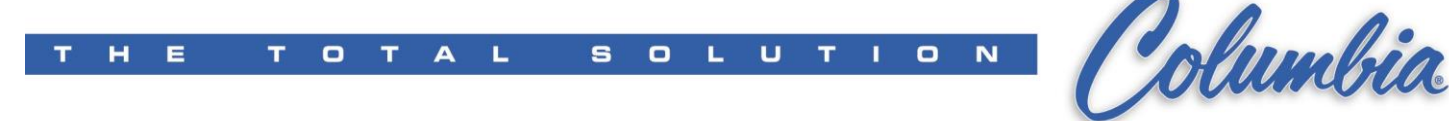

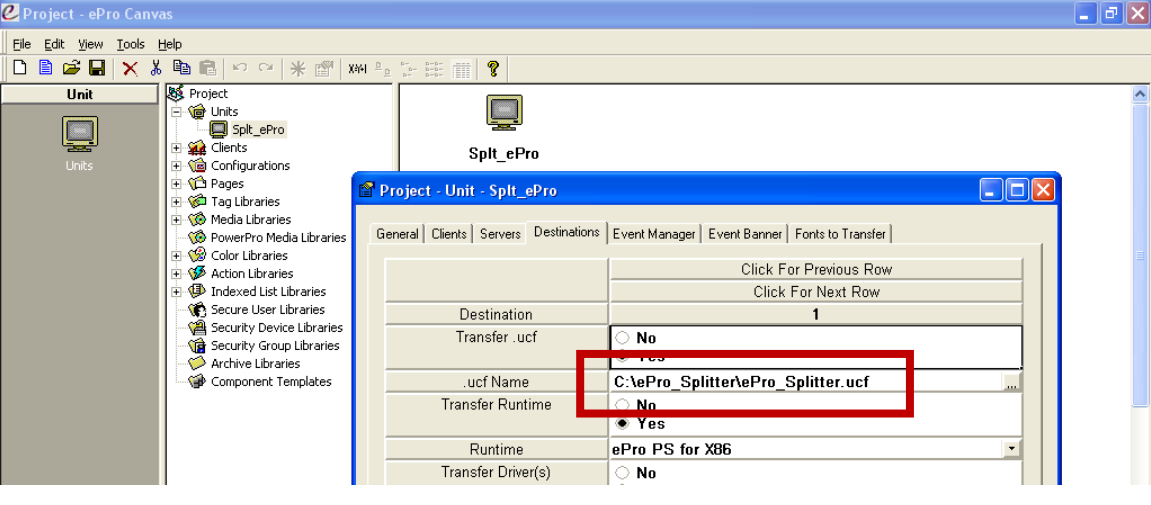

- 5. Go to Windows Explore
- 6. Create NEW folder structure exactly as stated in step 4.
	- a. Go to the correct directory (**C:\**)
	- b. Select File  $\rightarrow$  New  $\rightarrow$  Folder (Enter same name as step 4 example: **ePro\_Splitter**)
	- c. Copy all the files to this directory (\*.chp, \*.ucf, and \*.opf)
	- d. Copy all the folders to this directory (JPG & PDF folders)
- 7. Back to the Canvas Software, Select File  $\rightarrow$  Save  $\rightarrow$ <filename.chp> *(make sure that you remember where this file is being saved to and the filename should be exactly the same as filename on the \*.ucf - see step 4)*
- 8. Right click on the project *(Project located under Unit → Check for errors…)*  $\rightarrow$  Check for errors....
- 9. Correct all errors prior to Send to File
	- a. Most errors will be located in the Media Libraries or in the folder name structure.
- 10. When complete the editing process, create a new UCF (ePro Runtime file) by Right click on the project *(Project located under Unit Send to File…*) → Send to File
- 11. Transfer the new files via memory stick back to the ePro.